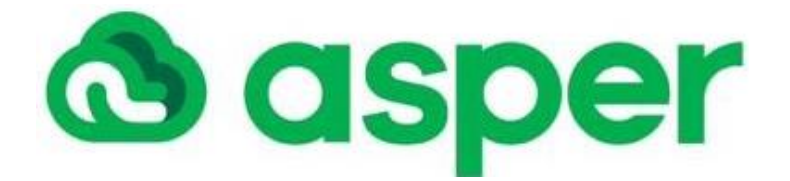

# **Tutorial de utilização do Kibana e Postman**

**Discover, Dev Tools e Postman**

# **Sumário**

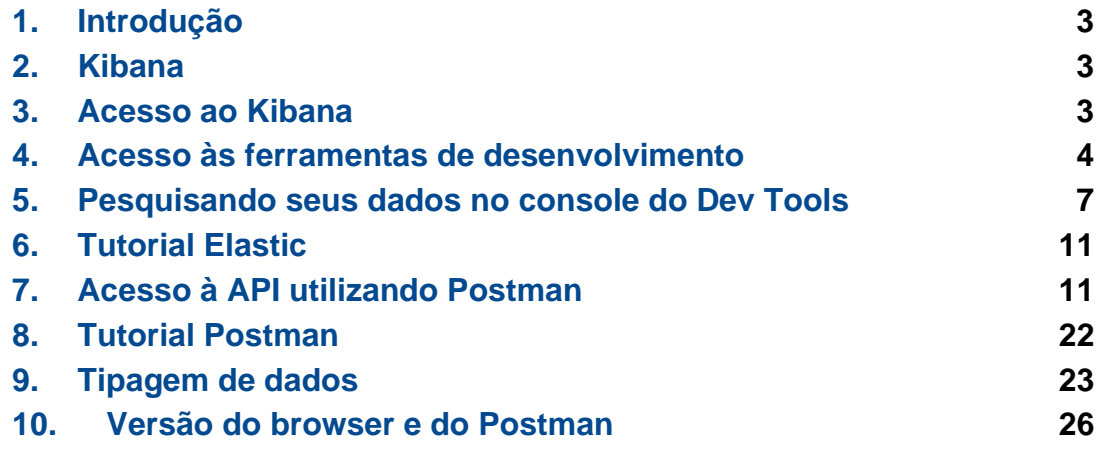

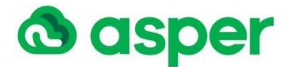

## <span id="page-2-0"></span>1. Introdução

O tutorial tem como objetivo fornecer orientações de uso da ferramenta Kibana para consulta aos dados indexados de Tribunais, bem como, apoiar no consumo destes dados através de API utilizando a ferramenta *Postman*.

# <span id="page-2-1"></span>2. Kibana

O Kibana é a interface de usuário para visualizar os dados do Elasticsearch e navegar no Elastic Stack, além de possibilitar o monitoramento da carga de consultas até analisar como as solicitações fluem pelas suas aplicações, tais como o Discover e o Dev Tools.

O Dev Tools permite o envio de solicitações para Elasticsearch e a visualização das respostas, bem como a visualização da documentação da API.

O Discover permite explorar os dados de forma interativa, incluindo pesquisa e filtragem.

### <span id="page-2-2"></span>3. Acesso ao Kibana

O acesso ao ambiente será feito pela URL [https://kibana.datajud.cnj.jus.br,](https://kibana.datajud.cnj.jus.br/) onde será exibida a tela para efetuar login de acesso restrito a pessoas autorizadas.

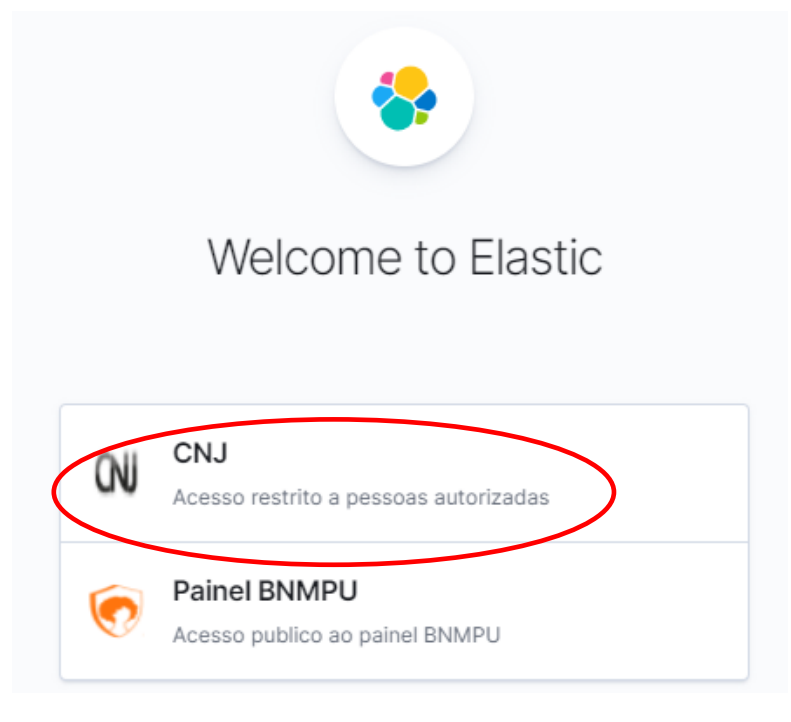

*Figura 1: Acesso ao Elastic*

Após o acesso pelo login e senha do usuário, será apresentada a tela para acesso ao Kibana, conforme imagem abaixo.

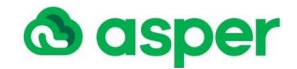

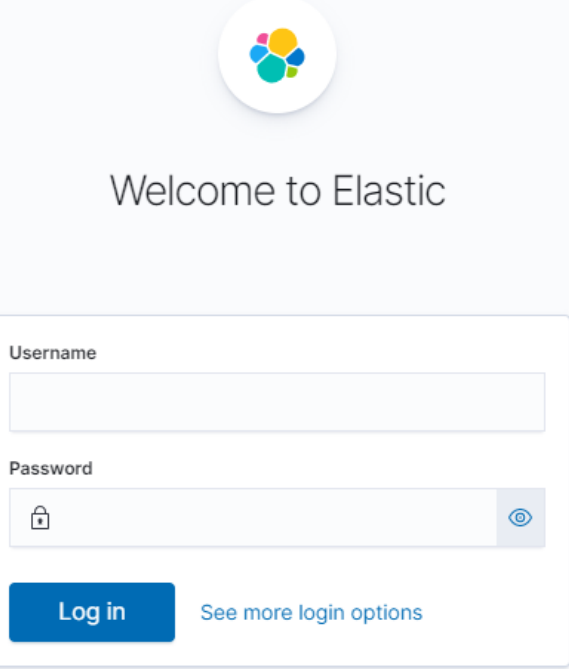

*Figura 2: Acesso ao Kibana com login e senha*

O acesso ao Kibana é feito ao informar login e senha. A figura, abaixo, ilustra a tela inicial de acesso, no qual deverá selecionar o space "API Tribunais". A ferramenta permitirá acesso ao tribunal do usuário logado.

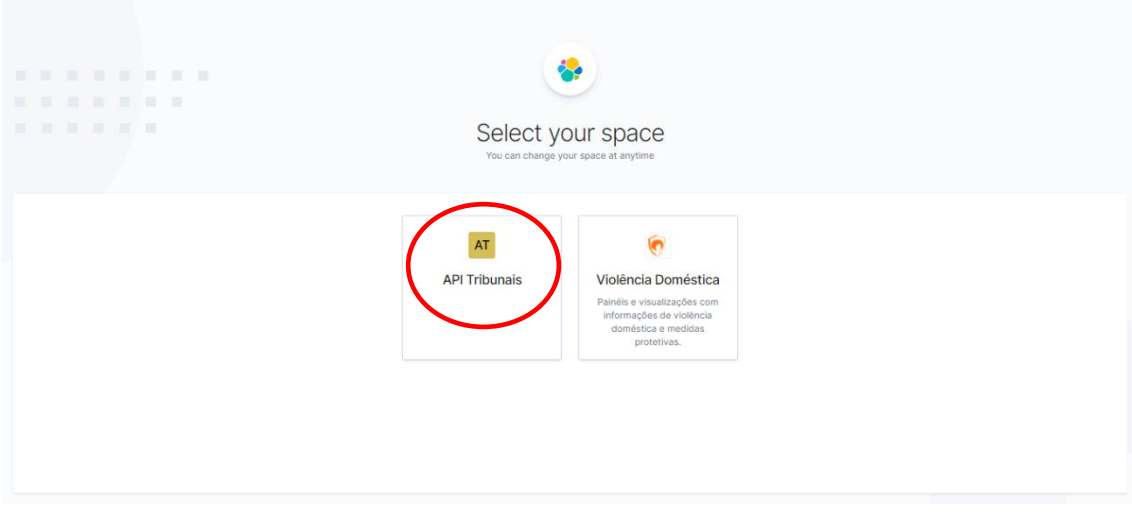

*Figura 3: Página inicial de acesso ao ambiente no space API Tribunais*

# <span id="page-3-0"></span>4. Acesso às ferramentas de desenvolvimento

#### a. Analytics - Discover

A página inicial do Kibana exibe o menu  $\equiv$ , localizado no canto superior esquerdo da tela inicial, logo abaixo do ícone da Elastic; quando selecionado permite visualizar e acessar as opções de ferramentas de consulta Elastic, o Discover e o Dev Tools.

A ferramenta Discover está disponível no menu Analytics, conforme destacado na imagem, abaixo.

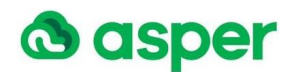

| 區 Add data @ Manage % Dev tools<br>c<br>Recently viewed<br>$\checkmark$<br>owed items<br>Analytics<br>$\checkmark$<br>Ø<br>Overview<br>Search and find insights.<br>Kibana<br>Discover<br>Visualize & analyze $\rightarrow$<br>Mana<br>$\checkmark$<br>ment<br>Dev Tools<br>n Dock navigation<br>Try our sample data  Manage your data<br>t your data<br>Interact with the Elasticsearch API<br>Add data | $\circ$ |
|----------------------------------------------------------------------------------------------------|---------|
|                                                                                                    |         |
|                                                                                                    |         |
|                                                                                                    |         |
| Skip cURL and use a JSON interface to work with your data in Console.<br>Ingest data from popular apps and services.                                                                                                    |         |

*Figura 4: Tela de seleção do Analytics - Discover*

Ao selecionar o Discover, serão exibidas opções de criar (new), abrir (open), compartilhar (share) e inspecionar (inspect) consultas, conforme destacado na imagem, abaixo.

| $\bullet$ elastic           | Q Search Elastic |                    | O | ♨             |
|-----------------------------|------------------|--------------------|---|---------------|
| $\equiv$<br>Discover $\vee$ |                  | Open<br><b>New</b> |   | Share Inspect |
|                             |                  |                    |   |               |

*Figura 5: Menu Analytics - Discover*

No Discover também é possível fixar um filtro e ele permanecerá no lugar quando você alterar alternar para visualizar. Observe que um filtro é baseado em um campo de índice específico — se os índices que estão sendo pesquisados não contiverem o campo em um filtro fixado, ele não terá efeito.

A figura, abaixo, apresenta a tela carregada com os dados indexados do tribunal do usuário logado.

Por padrão, o Discover exibe a opção de realização de consulta utilizando Kibana

Query Language <sup>KQL</sup>. O guia para utilização desta opção está disponível no link do fabricante em <https://www.elastic.co/guide/en/kibana/7.12/kuery-query.html>.

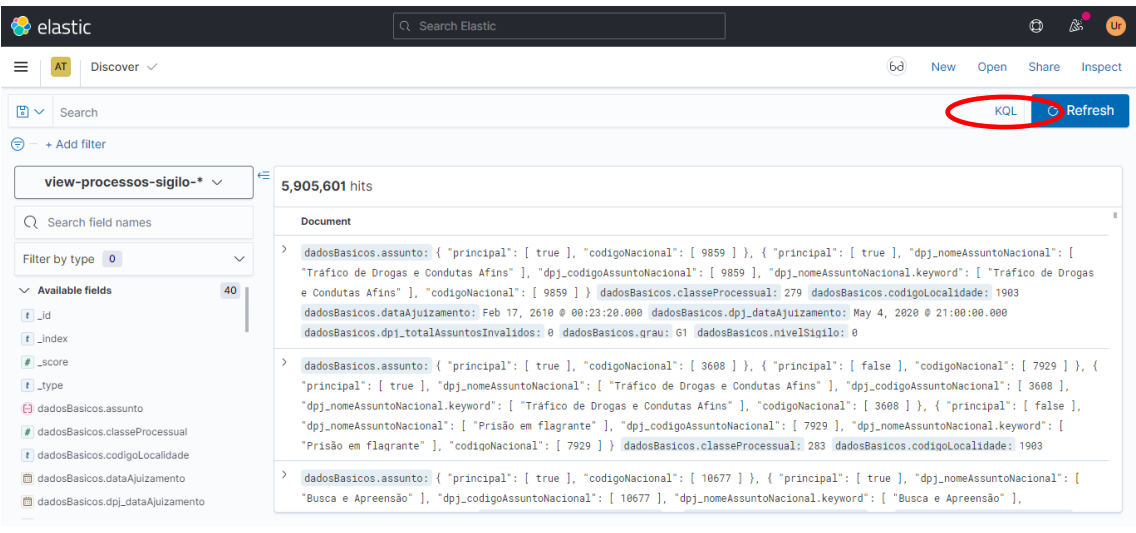

*Figura 6: Discover - KQL*

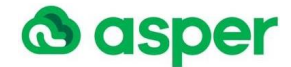

Outra opção de realização de consulta é a sintaxe do Lucene quando a opção de utilização do Kibana Query Language kou for desabilitada, conforme imagem, abaixo.

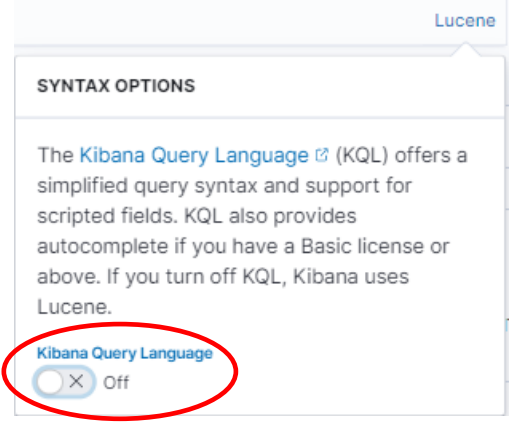

*Figura 7: Discover – Opção de selecionar Lucene*

O resultado da seleção de consulta utilizando o Lucene está representado na imagem, abaixo.

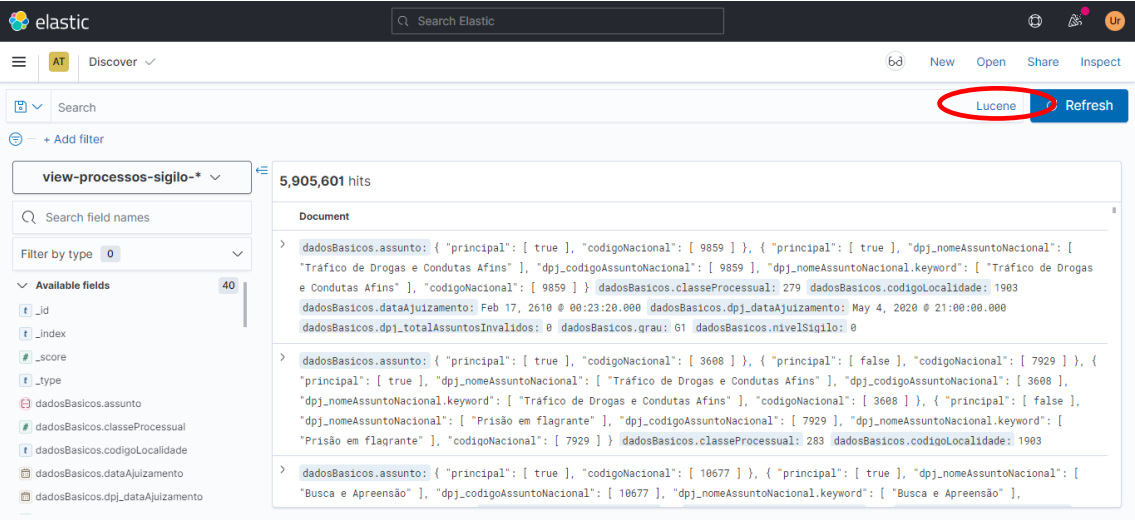

#### *Figura 8: Discover – Lucene*

O guia para utilização do Lucene está disponível no link do fabricante em [https://www.elastic.co/guide/en/kibana/7.12/lucene-query.html.](https://www.elastic.co/guide/en/kibana/7.12/lucene-query.html)

Para maiores informações, o guia de utilização da ferramenta *Discover* está disponível no link do fabricante em [https://www.elastic.co/guide/en/kibana/current/discover.html.](https://www.elastic.co/guide/en/kibana/current/discover.html)

#### b. Management – Dev Tools

Também, no menu, é possível acessar a ferramenta de consulta DevTools.

A ferramenta Dev Tools está disponível no menu Management, conforme destacada na imagem, abaixo.

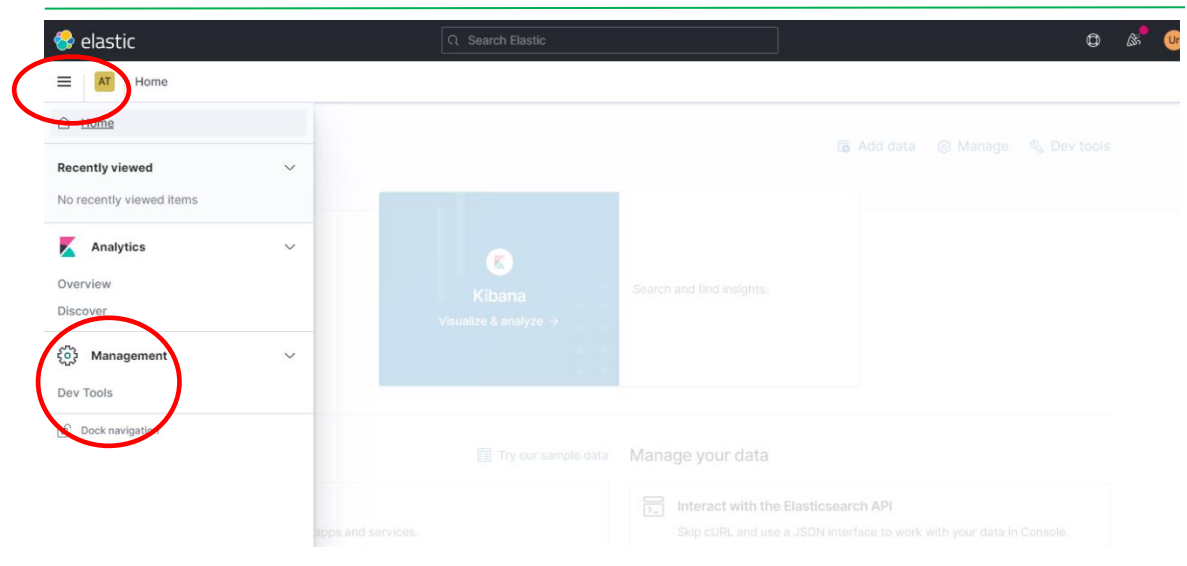

*Figura 9: Seleção do Dev Tools*

Ao selecionar o Dev Tools, a tela a seguir é exibida para execução de consultas utilizando query DSL. No item 5, a seguir, estão listados exemplos de consultas que podem ser executadas utilizando o console.

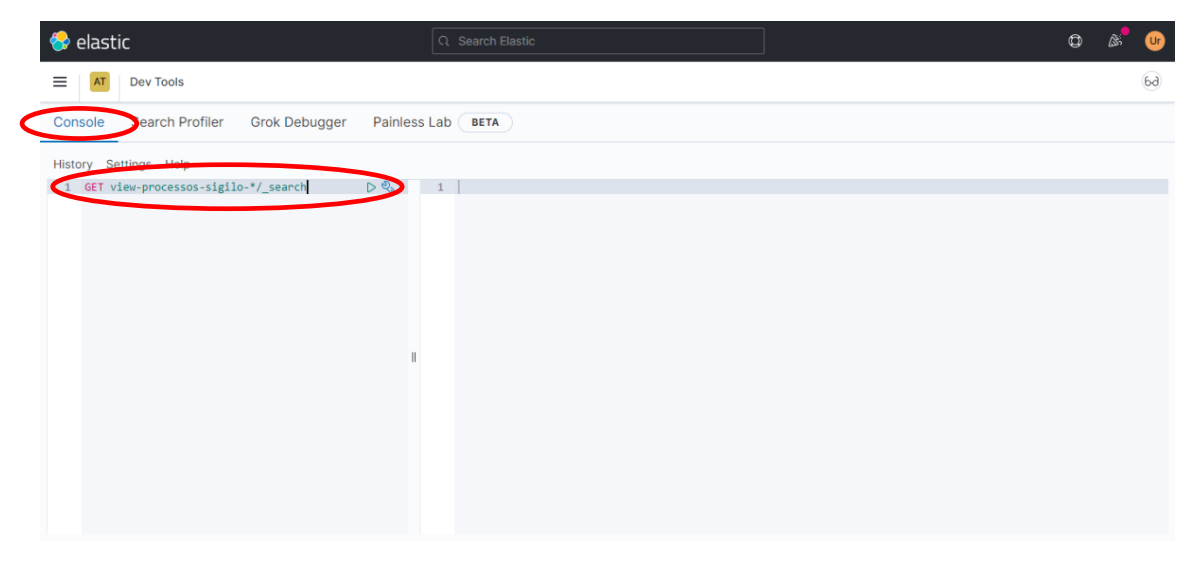

*Figura 10: Console do Dev Tools*

Para maiores informações, o guia de utilização da ferramenta Dev Tools está disponível no link do fabricante em <https://www.elastic.co/guide/en/kibana/current/console-kibana.html>**.**

# <span id="page-6-0"></span>5. Pesquisando seus dados no console do Dev Tools

Este item descreve as consultas elaboradas para auxiliar os Tribunais na busca de dados na solução Elasticsearch.

a. Consultas básicas

GET view-processos-sigilo-\*/\_search { "query": { "term": { "dpj\_classeProcessual": { "value": "22" } }

**& asper** 

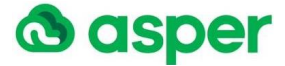

 } }

Quantidade (Count)

```
GET view-processos-sigilo-*/_count
{
  "query": {
   "term": \overline{\mathbf{f}} "dpj_classeProcessual": {
       "value": "22"
      }
    }
  }
}
```
Agregação (Group By)

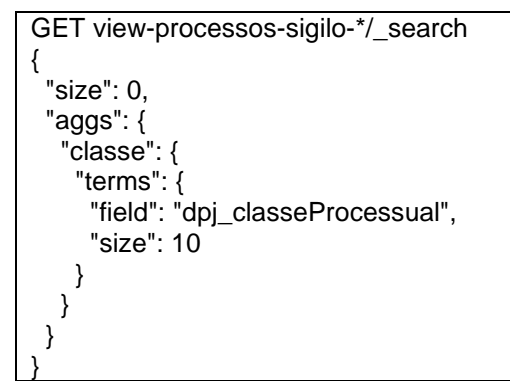

Início - Fim (From / Size)

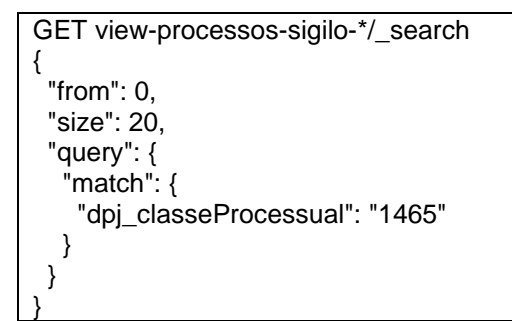

b. Agregação por classe / com range de data de ajuizamento

Consulta por período da data de ajuizamento e classe

```
GET view-processos-sigilo-*/_search
{
  "query": {
  "bool": {
    "must": [
     {
       "range": {
        "dadosBasicos.dpj_dataAjuizamento": {
 "gte": "2013-04-01",
 "lte": "2013-04-30"
       }
 }
```
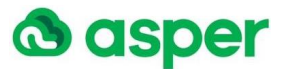

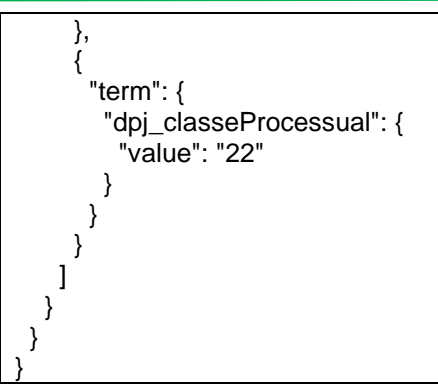

c. Consulta Nested com movimentos específicos e faltando determinado movimento

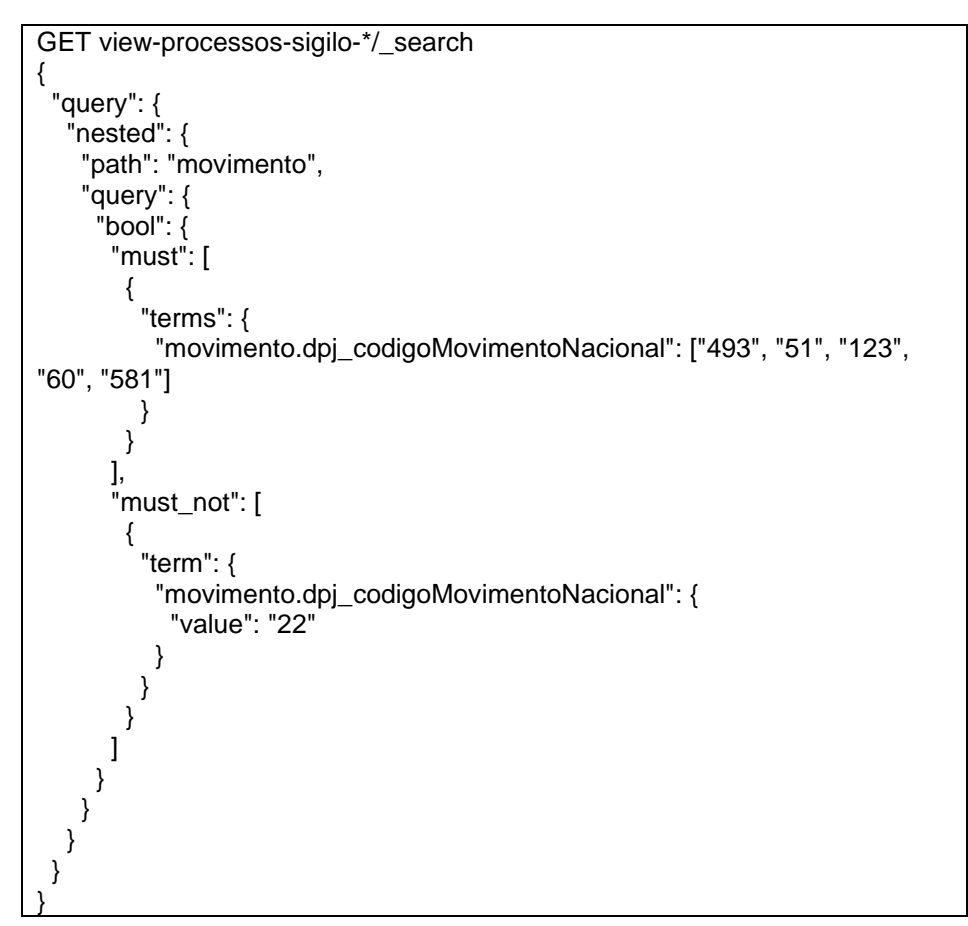

d. Agregação por órgão julgador / sem código de movimento específico

Agregação por órgão julgador sem movimento específico

```
GET view-processos-sigilo-*/_search
{
  "size": 0, 
  "query": {
    "bool": {
     "must": [
      {
        "nested": {
         "path": "movimento",
         "query": {
```
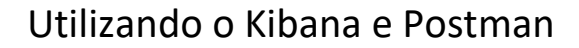

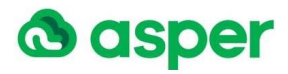

```
 "term": {
          "movimento.dpj_codigoMovimentoNacional": {
            "value": "22"
 }
 }
        }
 }
 }
 ]
   }
 },
 'aggs": {
   "orgao_julgador": {
    "terms": {
     "field": "dadosBasicos.orgaoJulgador.nomeOrgao",
     "size": 10
    }
  }
 }
}
```
e. Exemplo com Wildcard em campos de texto (Nome da Classe e Nome da Parte)

Utilização de Wildcard (Like)

```
GET view-processos-sigilo-*/_search
{
  "query": {
   "bool": {
    "must": [
      {
       "wildcard": {
        "dpj_nomeClasseProcessual.keyword": {
         "value": "*Medidas Sócio*"
        }
       }
     },
\{ \{ \} "nested": {
 "path": "dadosBasicos.polo",
        "query": {
         "nested": {
          "path": "dadosBasicos.polo.parte",
           "query": {
            "wildcard": {
             "dadosBasicos.polo.parte.pessoa.nome": "Ezequiel Pereira*"
 }
          }
 }
       }
 }
 }
 ]
   }
  }
}
```
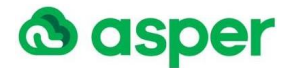

f. Partes tipoPessoa = "FISICA" e que não possuem numeroDocumentoPrincipal

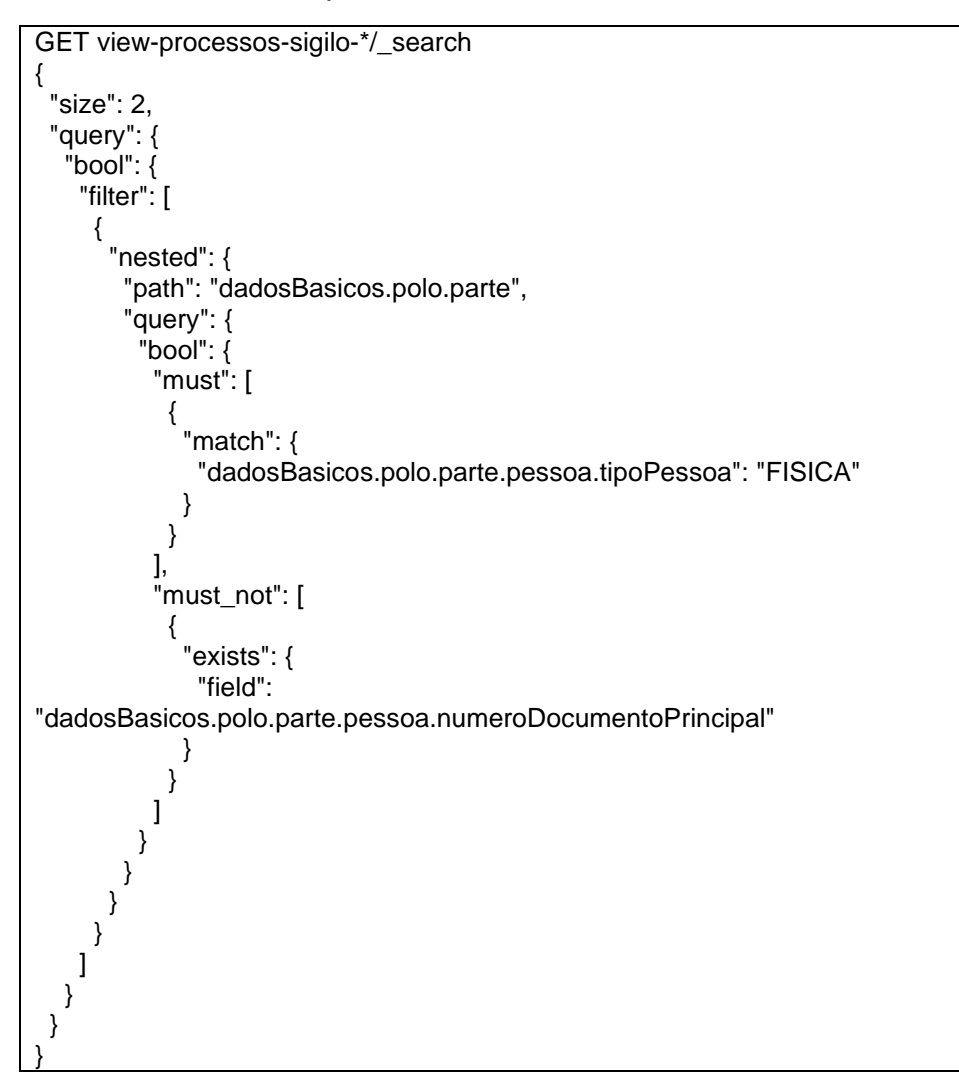

# <span id="page-10-0"></span>6. Tutorial Elastic

Para maiores informações, o link para acesso ao tutorial de uso do Elasticsearch no site do fabricante é [https://www.elastic.co/guide/en/kibana/current/index.html.](https://www.elastic.co/guide/en/kibana/current/index.html)

# <span id="page-10-1"></span>7. Acesso à API utilizando Postman

A sugestão de consumo da API é a utilização da ferramenta Postman, que é uma plataforma que simplifica a etapa de consultas. Pode ser obtida para instalação no link do fabricante disponível em <https://www.postman.com/downloads/>.

#### a. Tela de acesso

O acesso aos dados disponibilizados na API será feito pela URL [https://api.datajud.cnj.jus.br/view-processos-sigilo-\\*/\\_search.](https://api.datajud.cnj.jus.br/view-processos-sigilo-*/_search)

A imagem abaixo apresenta o primeiro acesso no qual é possível efetuar login de usuários já cadastrados sign in ou criar um cadastro create Account

# **& asper**

# Utilizando o Kibana e Postman

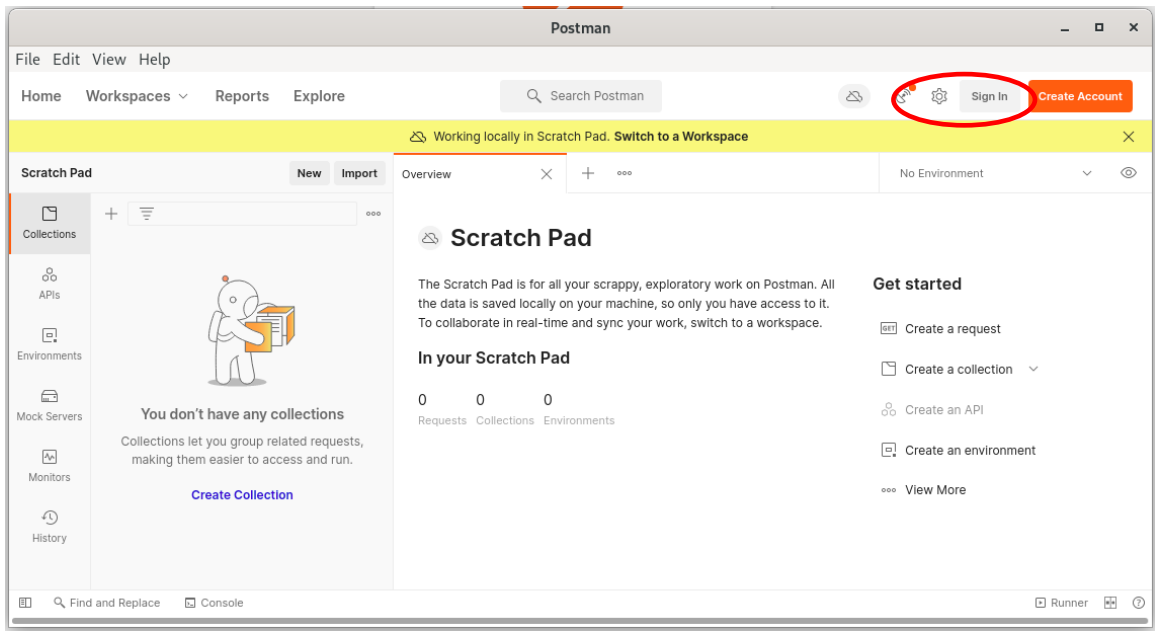

*Figura 11: Tela inicial do Postman*

Ao selecionar a opção de efetuar login com usuário já cadastrado signin é exibida a tela a seguir.

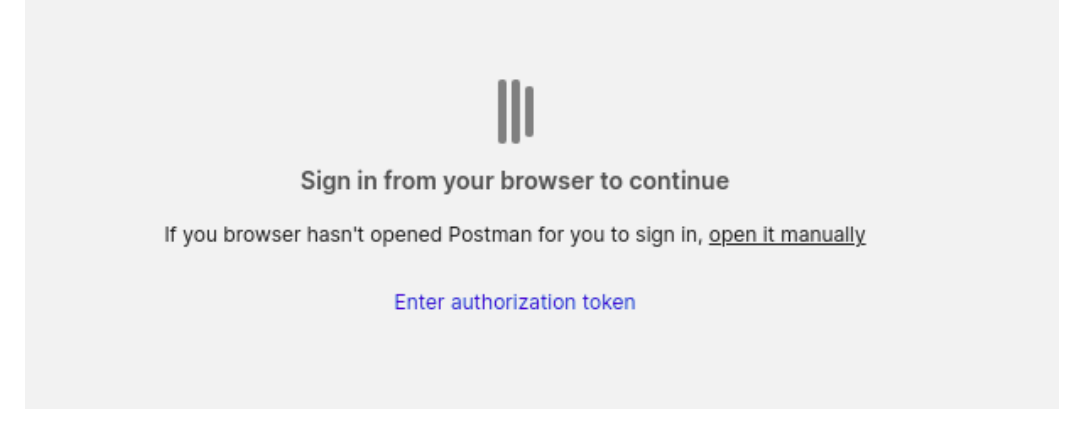

*Figura 12: Login via browser*

O login via browser ocorre com a informação de usuário e senha em tela, conforme exibido na imagem, abaixo, para autenticar a conta.

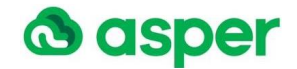

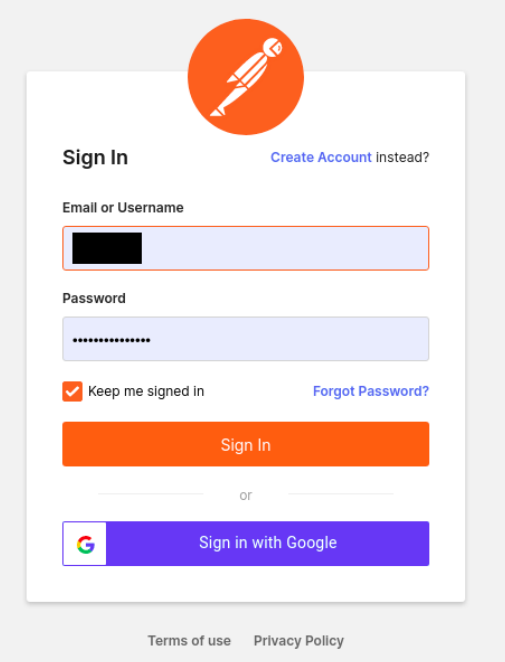

*Figura 13: Informação de login e senha via browser*

#### b. Exemplos de uso do Postman

Quando a conta do usuário é autenticada é apresenta a tela inicial do Postman.

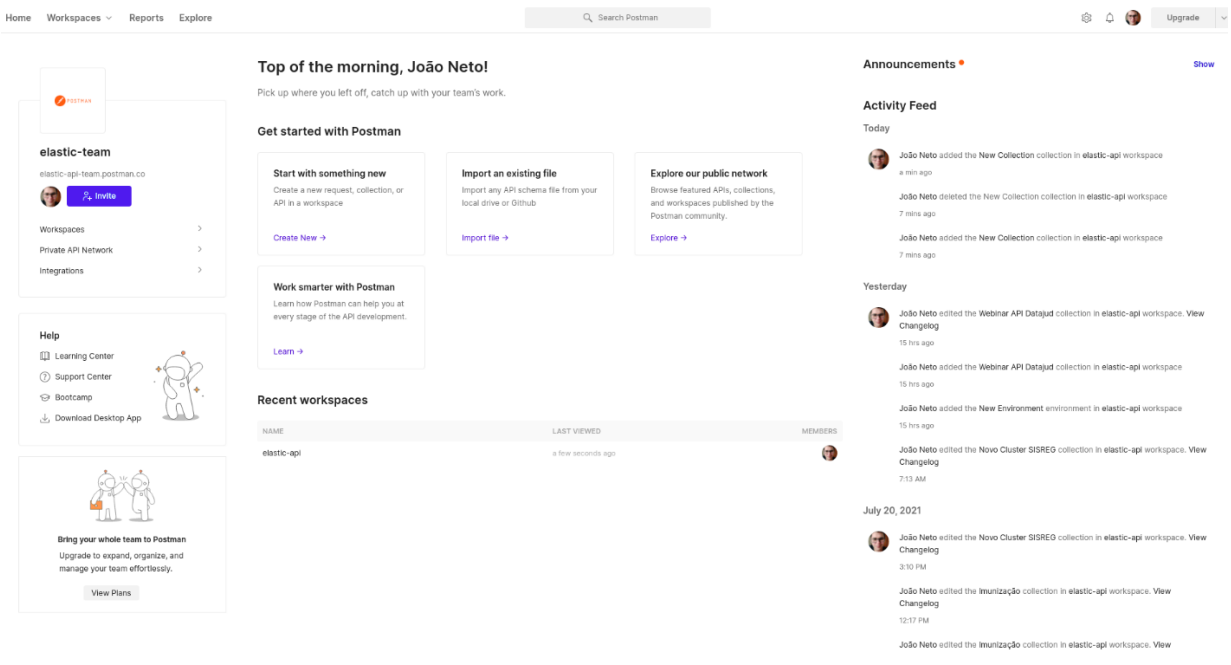

*Figura 14: Tela inicial de acesso ao Postman*

Para acesso aos dados da API é necessário criar o workspace das coleções que conterão as requisições a ser executadas na opção New Workspace

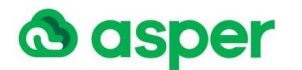

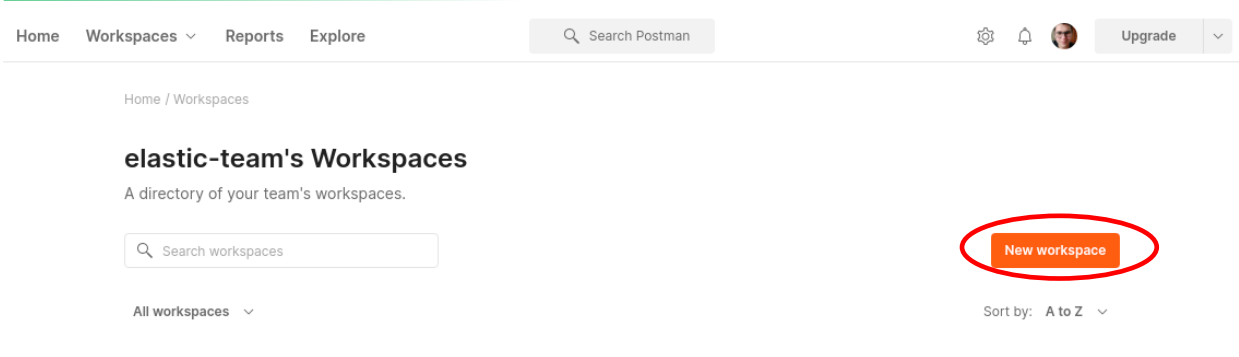

*Figura 15: Opção de criar workspace*

A selecionar a opção de criação do workspace, será apresentada a tela na qual o usuário deverá informar o nome desejado, conforme a imagem, abaixo.

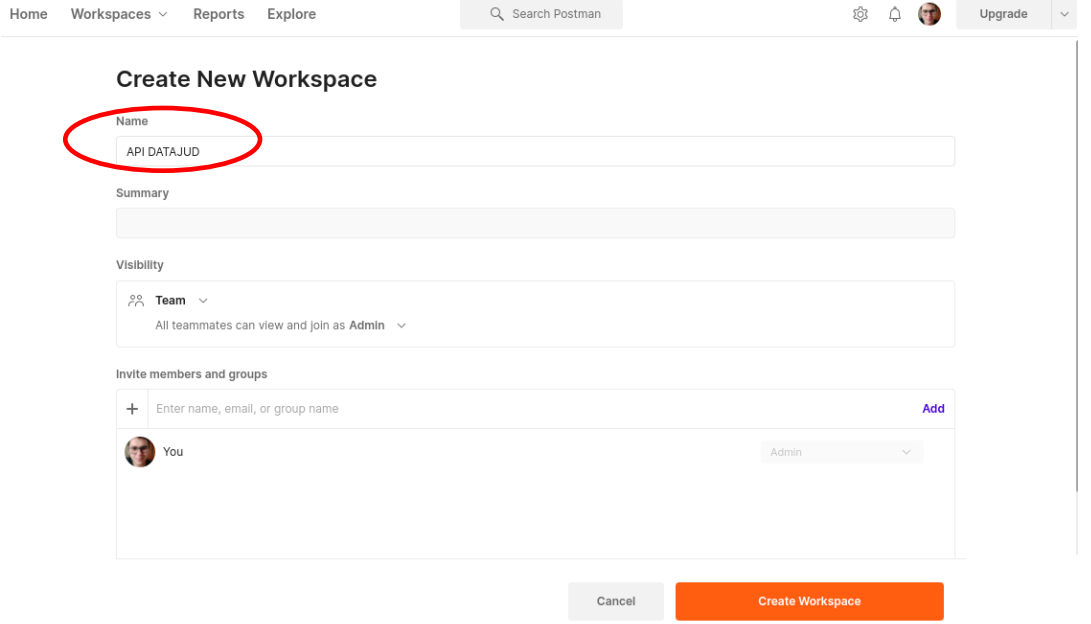

*Figura 16: Nome do workspace*

Após informar o nome desejado para o seu workspace e selecionar na tela anterior a opção **de Create Workspace** , a ferramenta estará pronta para ser utilizada.

Para começar a utilizar o seu workspace é necessário criar uma coleção, conforme imagem destacada, abaixo.

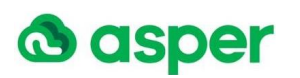

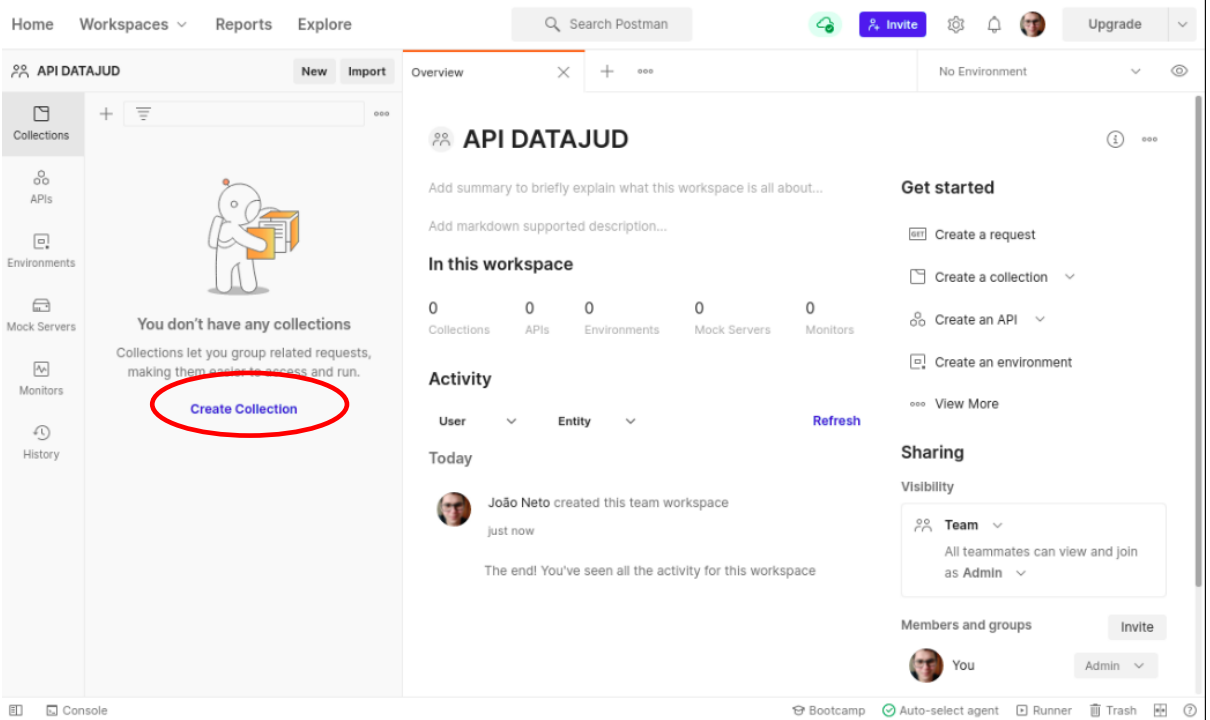

*Figura 17: Create collection do workspace*

Após selecionar a opção de criação da coleção **Create Collection** a tela, abaixo, é apresentada para informação do nome, conforme destaque da imagem, a seguir.

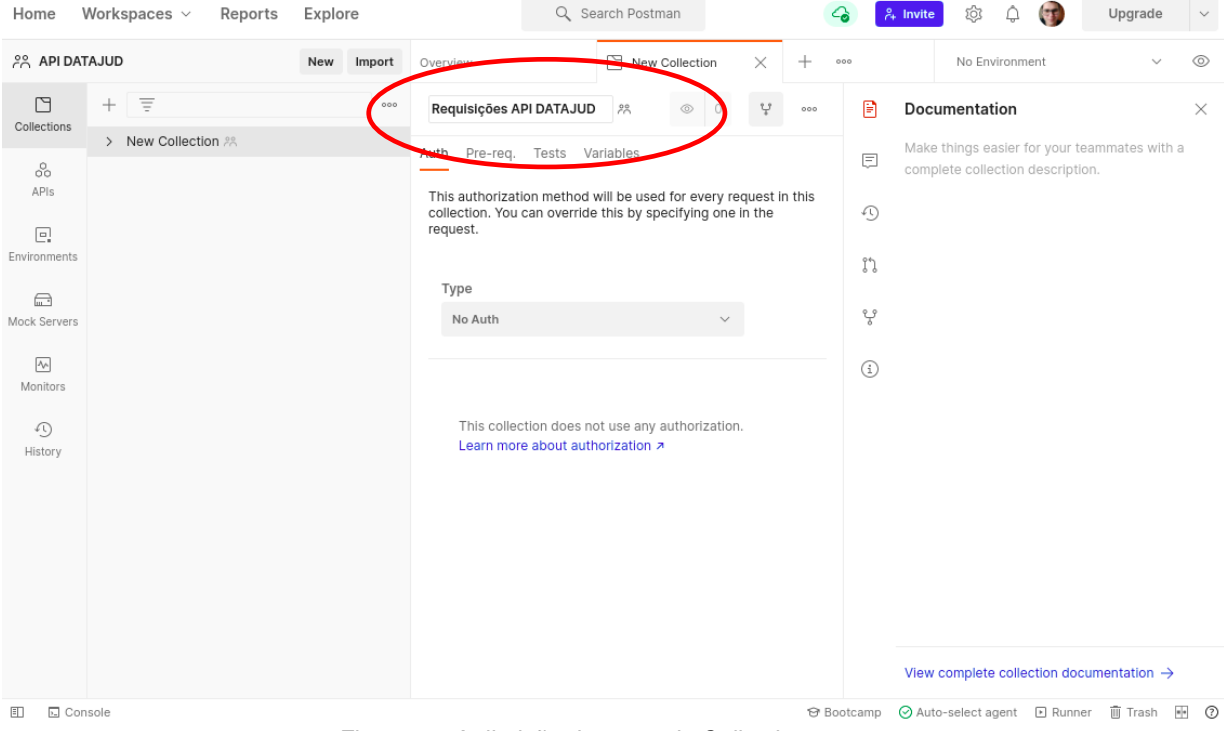

*Figura 18: Atribuição do nome da Collection*

A coleção criada será exibida na ferramenta conforme a imagem destacada, abaixo.

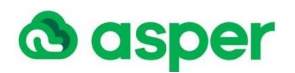

| Home                                                                                                    | Workspaces $\vee$            | Reports<br>Explore |            |                                                              |                                  | Q Search Postman                                                                                                    |   |                   |                                            | $\frac{6}{64}$ Invite<br>ÍÒ,<br>۵                                                                                                    | <b>SE</b> | Upgrade      | $\checkmark$   |
|----------------------------------------------------------------------------------------------------|------------------------------|--------------------|------------|--------------------------------------------------------------|----------------------------------|----------------------------------------------------------------------------------------------------|---|-------------------|--------------------------------------------|----------------------------------------------------------------------------------------------------|-----------|--------------|----------------|
| <b>APLDATAJUD</b>                                                                                                    |                              |                    | New Import | Overview                                                     |                                  | $\Box$ Requisições API D $\times$                                                                                                    |   | 000               |                                            | No Environment                                                                                                    |           | $\checkmark$ | $\circledcirc$ |
| $\Box$<br>Collections                                                                                                    | $\equiv$<br>$^{+}$           |                    | 000        | Requisições API DATA 28                                      |                                  | $\circ$ 0                                                                                                    | ¥ | 000               | 旧                                          | Documentation                                                                                                    |           |              | $\times$       |
| 8<br>APIs<br>$\boxed{\Xi}$<br>Environments<br>$\square$<br>Mock Servers<br>$\overline{\mathsf{A}^*}$<br>Monitors<br>⊕<br>History<br>$\Box$<br><b>E</b> Console | > Requisições API DATAJUD 28 |                    |            | Auth Pre-req. Tests Variables<br>request.<br>Type<br>No Auth | Learn more about authorization 7 | This authorization method will be used for every request in this<br>collection. You can override this by specifying one in the<br>This collection does not use any authorization. |   | <b>☆ Bootcamp</b> | 同<br>$\mathbb{O}$<br>ใใ<br>ಳ್ಳಿ<br>$\odot$ | Make things easier for your teammates with a<br>complete collection description.<br>View complete collection documentation $\rightarrow$<br>⊙ Auto-select agent El Runner 面 Trash 图 ⑦ |           |              |                |
|                                                                                                    |                              |                    |            |                                                              |                                  |                                                                                                    |   |                   |                                            |                                                                                                    |           |              |                |

*Figura 19: Collection criada no workspace*

A ferramenta disponibiliza a opção de "mais ações" para a coleção criada, na qual o usuário deverá selecionar a adição de uma nova requisição.

A imagem, abaixo, apresenta a opção de selecionar "mais ações" oferecidas pela ferramenta.

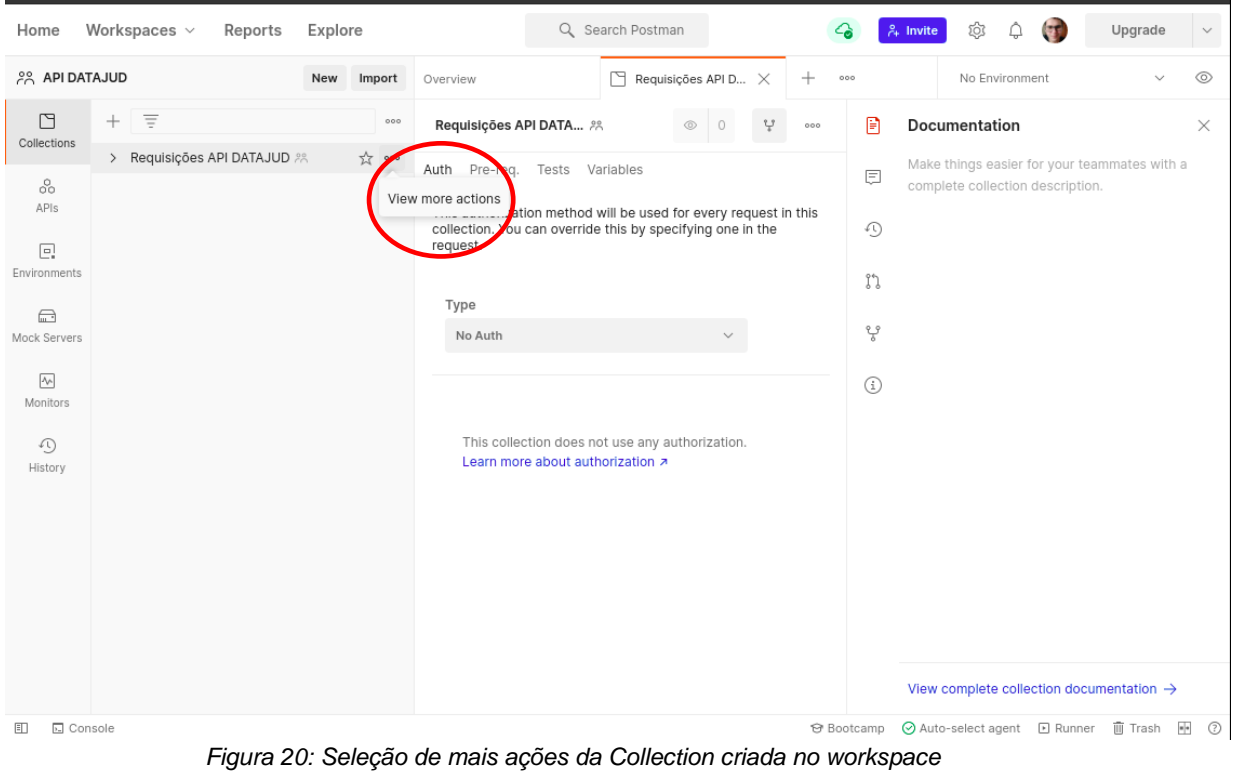

A imagem, abaixo, ilustra o item do menu da coleção a ser selecionado para adição de requisição.

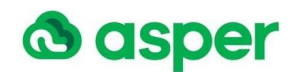

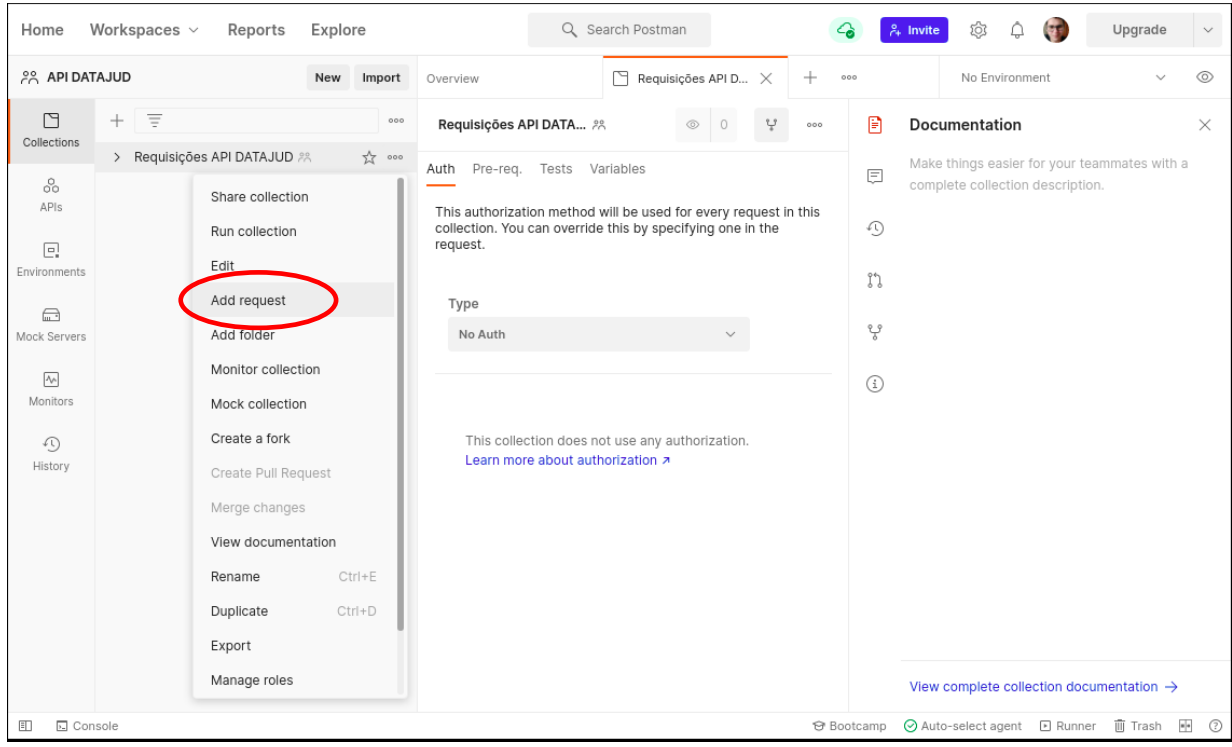

*Figura 21: Adição de requisição na coleção*

Q Search Postman Home Workspaces v Reports Explore  $\mathbf{G}$  $<sup>8</sup>$  Invite</sup> tö.  $\triangle$  (T) Upgrade  $\checkmark$ **PR API DATAJUD**  $\circledcirc$ New Import Overview Requisiçõe. GET New Requ...  $\times$ No Environmen  $\Box$ Requisições API DATAJUD / New Request  $\Box$  $\Box$  Save  $\vee$  $\Xi$ Colle .<br>Requisições API DATAJUD  $\boxdot$ Enter request URI GET Send  $_{00}^0$ GET New Request APIs Params Auth Headers (5) Body Pre-req. Tests Settings  $\langle \rangle$ Cookies  $\boxed{\square}$ Query Params Environme  $\odot$ **KEY** VALUE **DESCRIPTION Bulk Edit**  $\quad \ \ \, \Box$ :0: Mock Serve Key Value Description  $\Delta_{\mathbb{P}^n}$ Monitors  $\Omega$ History Response Enter the URL and click Send to get a response ED **E** Console → Bootcamp Auto-select agent D Runner | Trash + 2

A seleção de nova requisição apresenta a tela, abaixo.

*Figura 22: Nova requisição*

A nova requisição deverá ser renomeada. Para renomear a requisição a ferramenta disponibiliza a opção ao selecionar o menu destacado na imagem, abaixo.

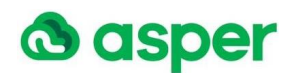

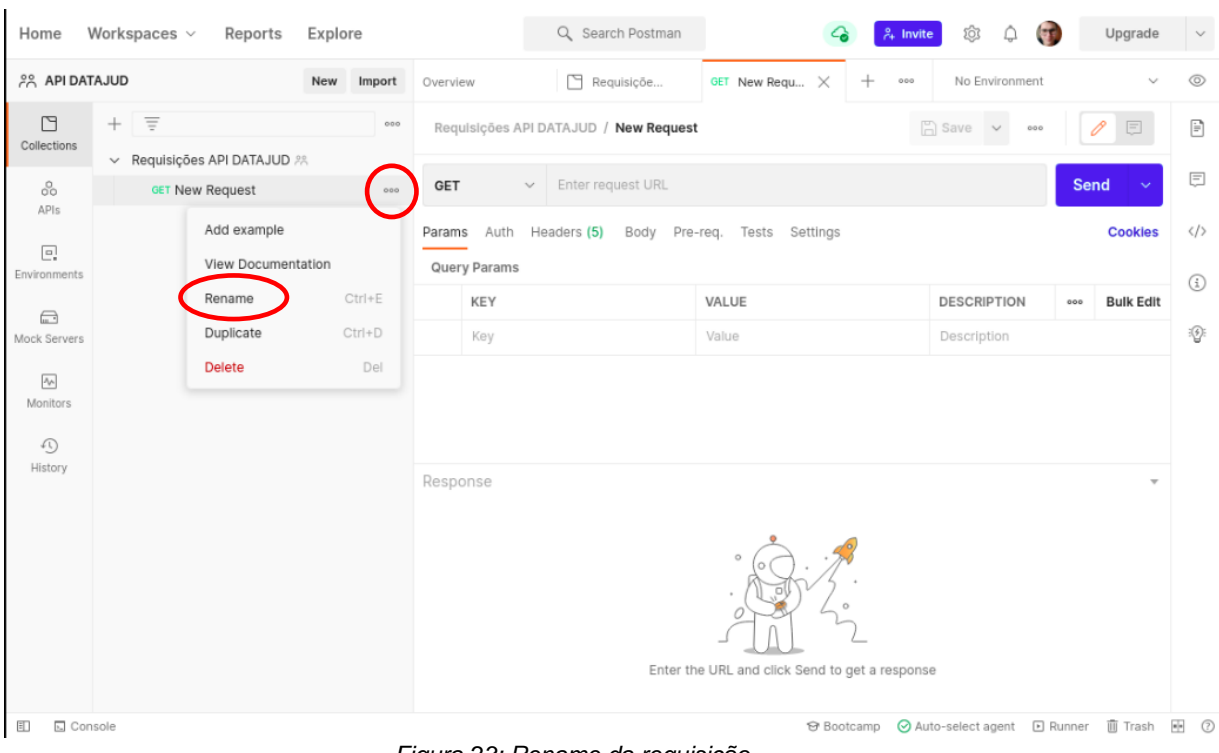

*Figura 23: Rename da requisição*

A opção de renomear a requisição disponibiliza a tela da imagem com os destaques, a seguir.

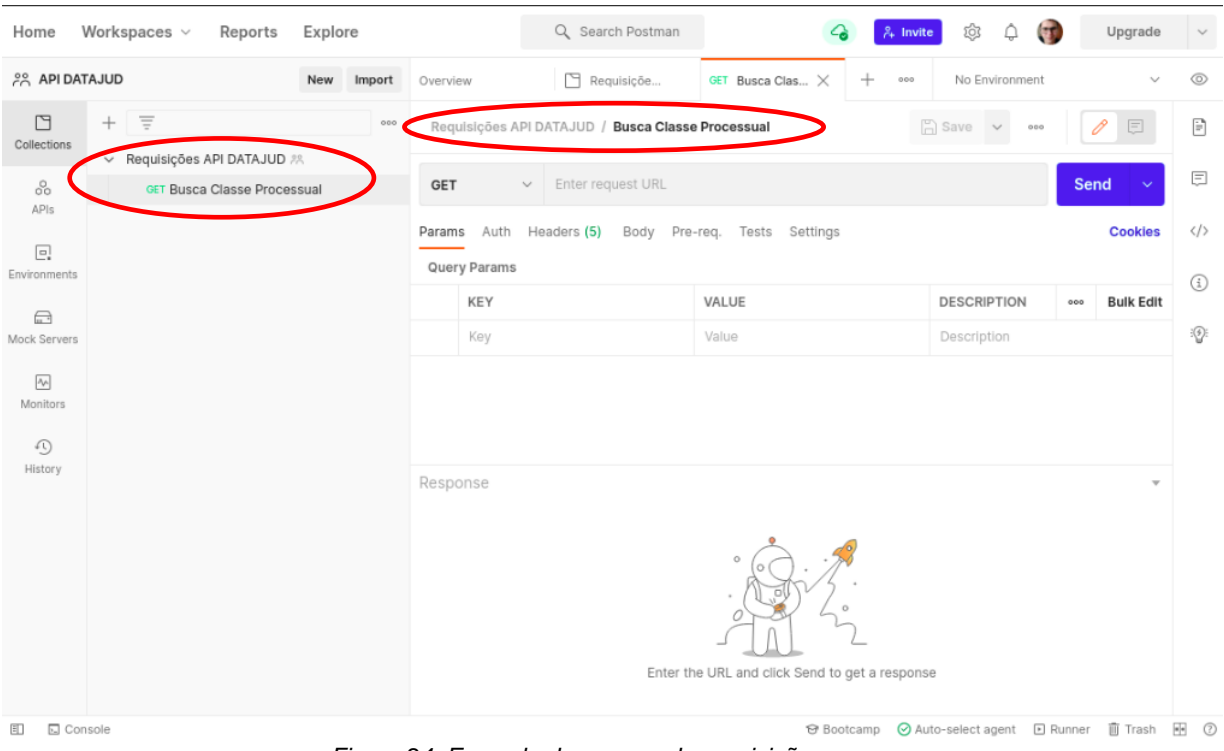

*Figura 24: Exemplo de rename da requisição*

Com a renomeação da requisição, a ferramenta estará pronta para receber o endpoint de acesso aos dados indexados, conforme o exemplo destacado na imagem, abaixo.

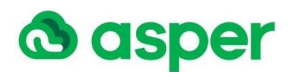

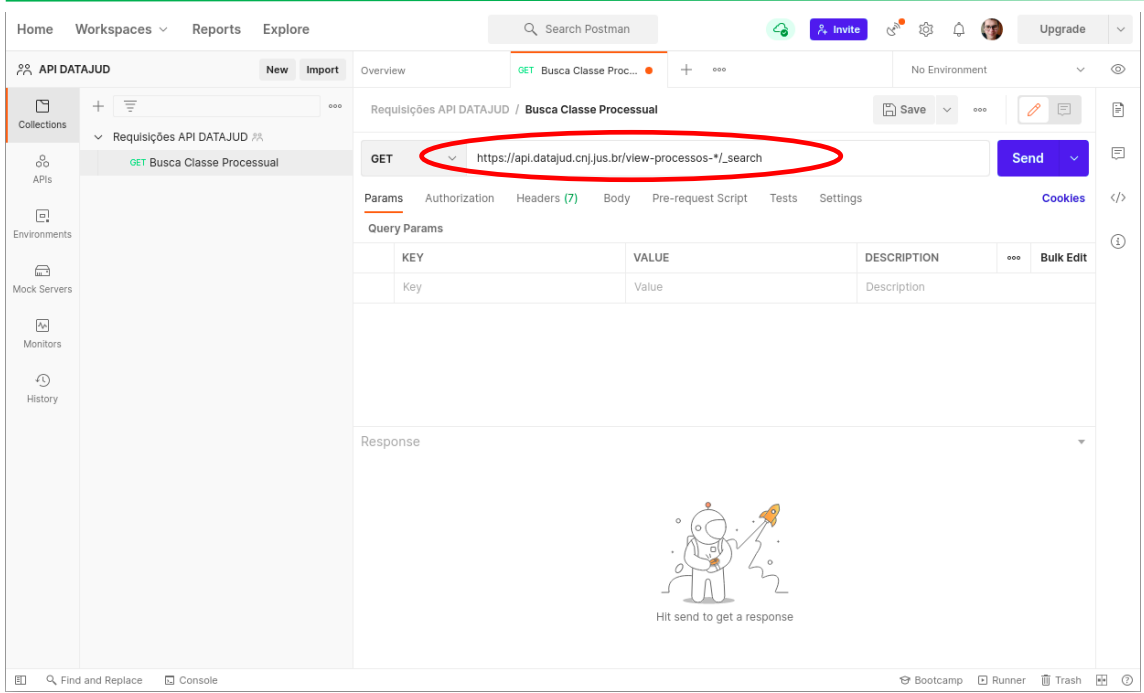

*Figura 25: Exemplo de endpoint*

O acesso aos dados do endpoint requer autenticação de usuário com login e senha, obtido através da seleção da opção "Authorization" e da seleção da opção de autorização básica, "Basic Auth", destacadas na imagem, abaixo.

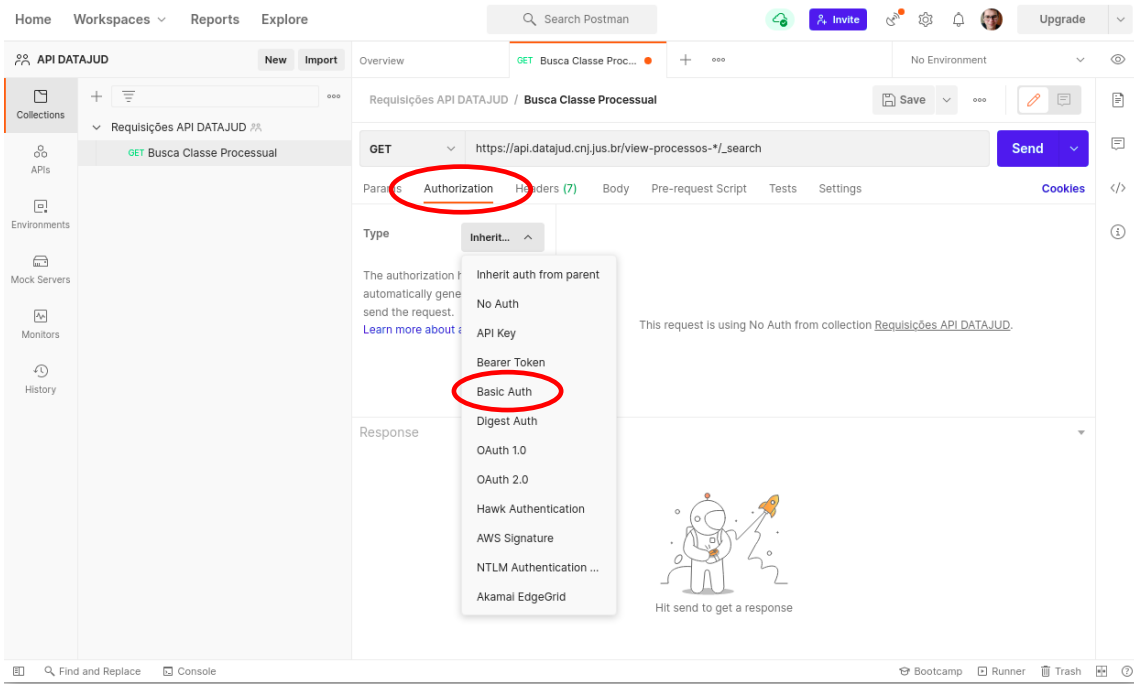

*Figura 26: Autorização de autenticação básica*

Com a seleção da opção "Authorization" e da opção "Basic Auth", descritas e destacadas na imagem anterior, a tela a seguir é exibida e os campos para autenticação do usuário (login e senha) são apresentados.

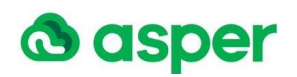

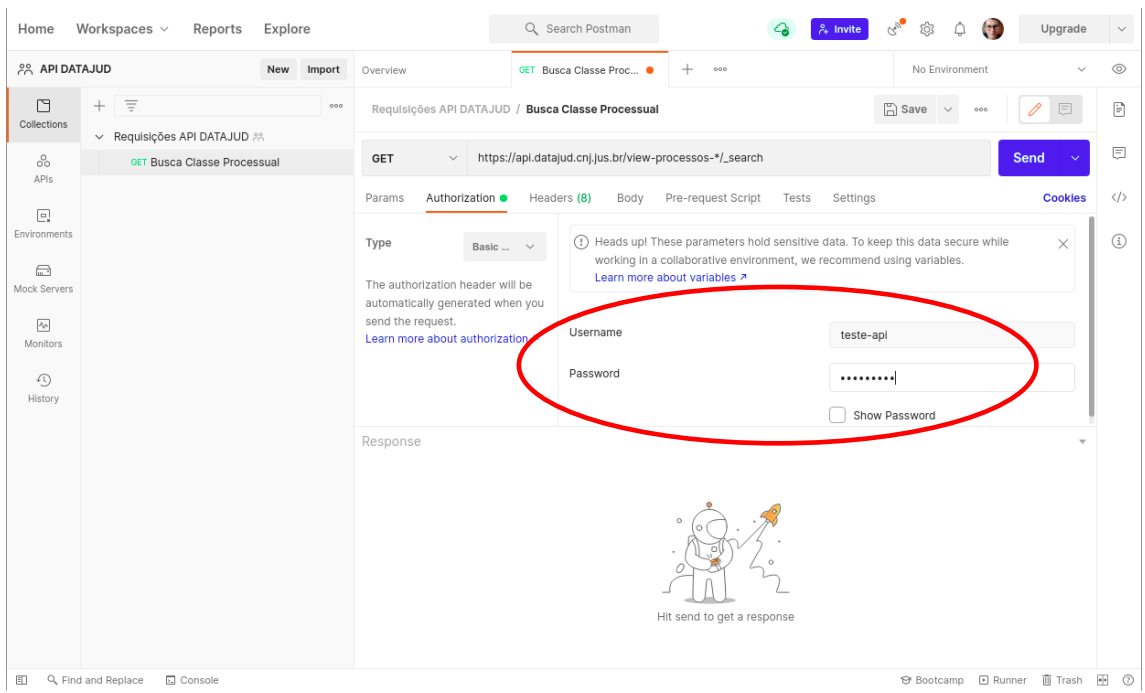

*Figura 27: Autenticação de usuário*

Efetuada a autenticação, a ferramenta disponibiliza a opção de ajustar o corpo da requisição conforme a necessidade do usuário. A opção para ajuste do corpo da requisição está destacada, abaixo.

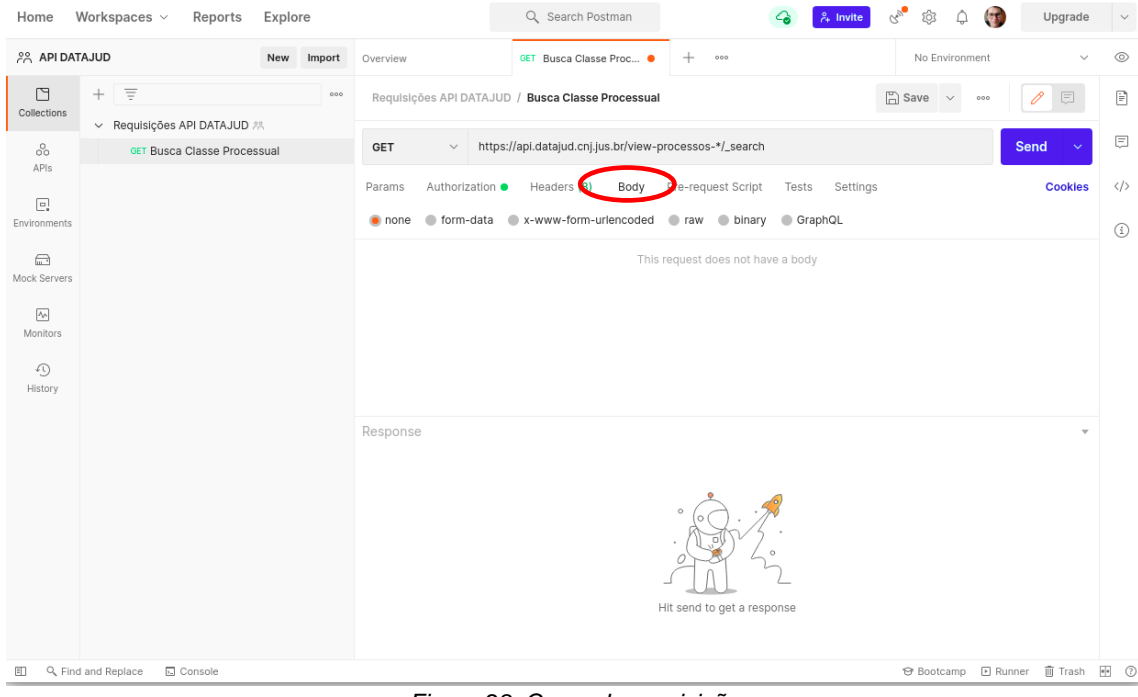

*Figura 28: Corpo da requisição*

As opções sugeridas para ajuste do corpo da requisição são "Raw" e "Json" (dentro da opção "Text"), conforme destaques feitos na imagem, abaixo.

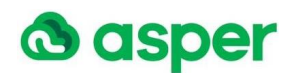

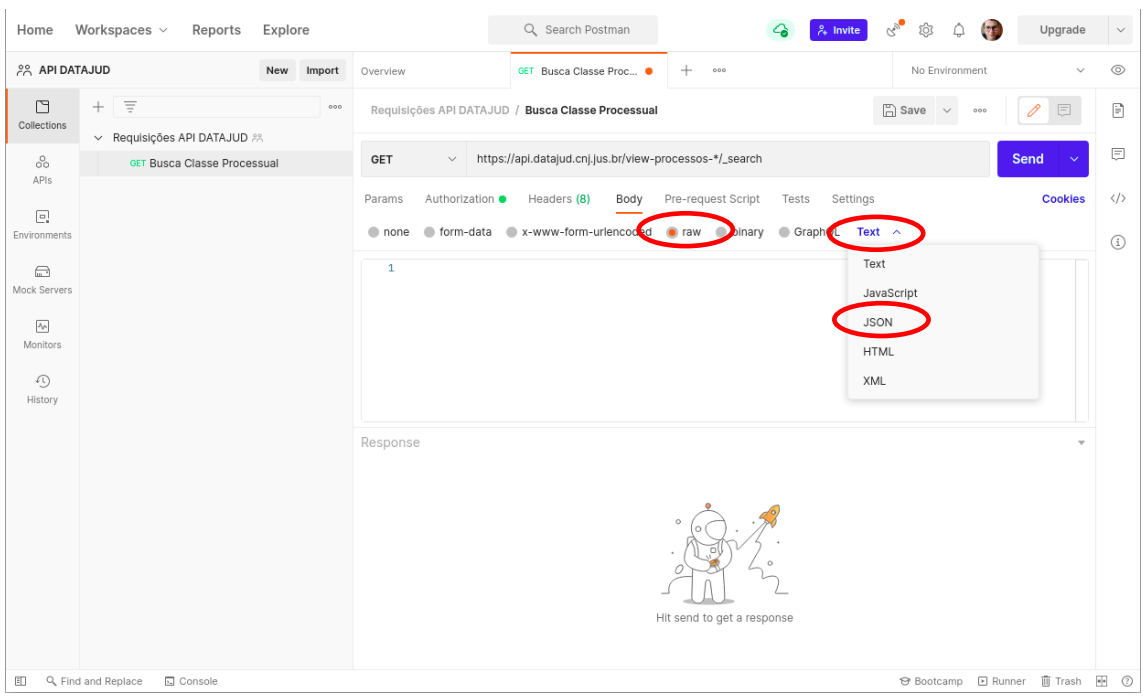

*Figura 29: Configuração do corpo da requisição*

Feita a seleção desejada do corpo da requisição, as consultas disponibilizadas no item 5 (Pesquisando seus dados no console do Dev Tools) podem ser utilizadas. Na imagem, abaixo, está destacada utilização de consultas.

O exemplo de consulta utilizado é o item 5.a. deste tutorial.

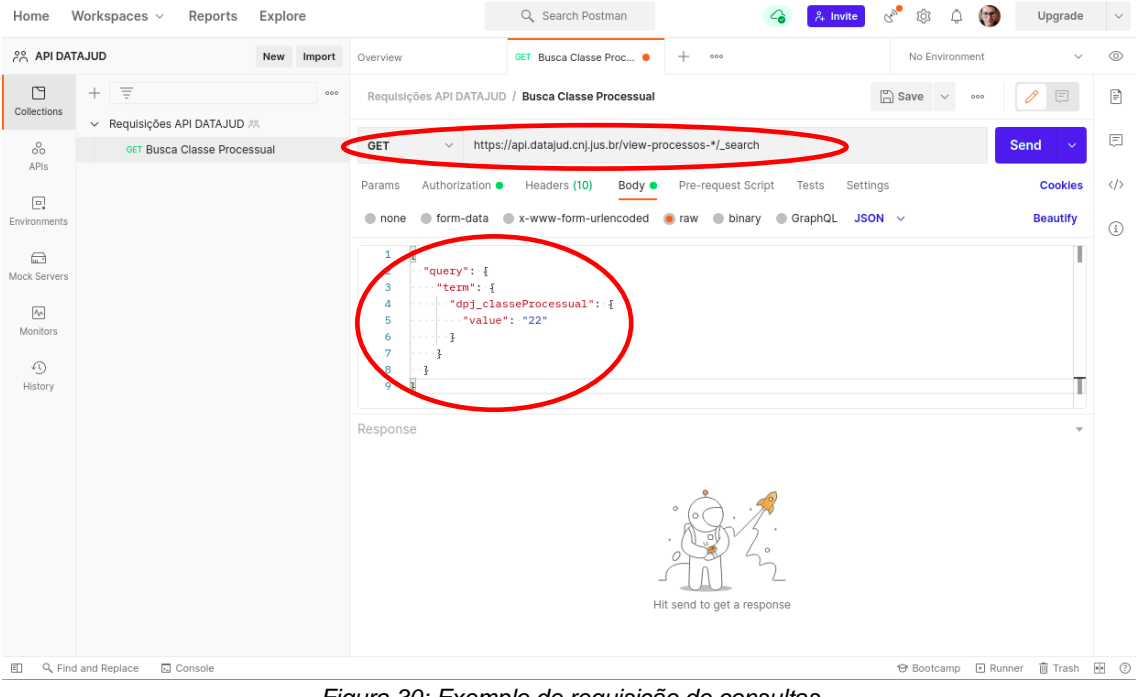

*Figura 30: Exemplo de requisição de consultas*

Após informar a consulta desejada e selecionar a opção de envio sendo x, o resultado será exibido conforme destaque na imagem, abaixo.

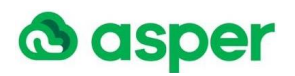

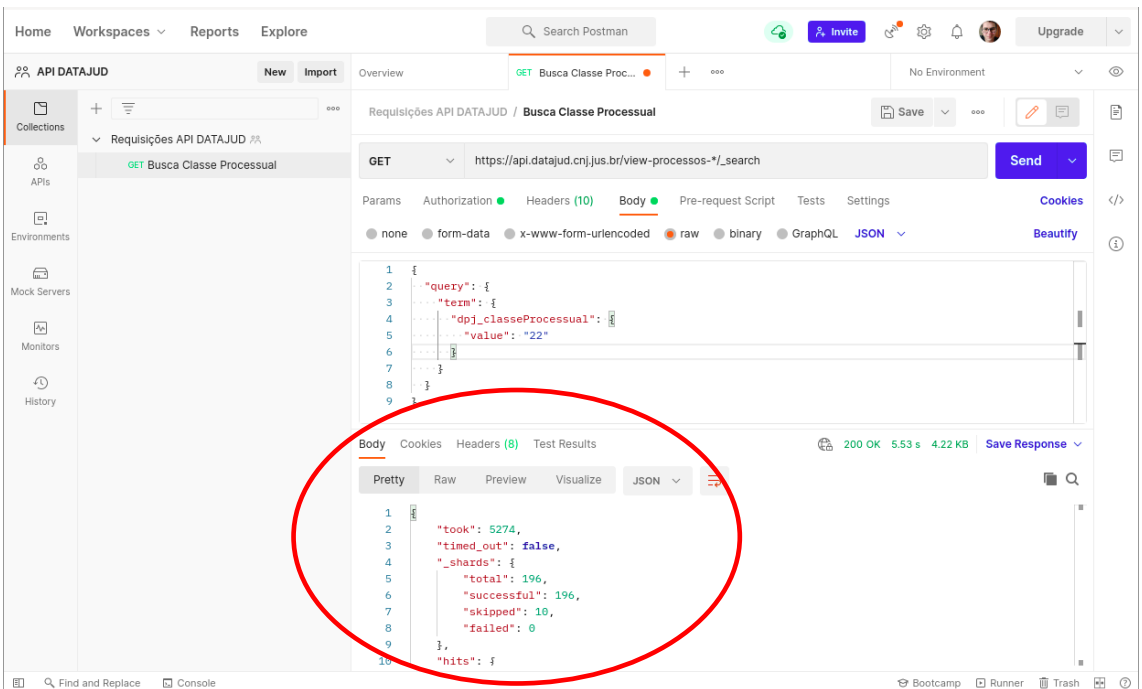

*Figura 31: Resultado da requisição*

A ferramenta permite que as consultas efetuadas sejam salvas para uso posterior. A opção de salvar uma consulta está destacada na imagem, abaixo.

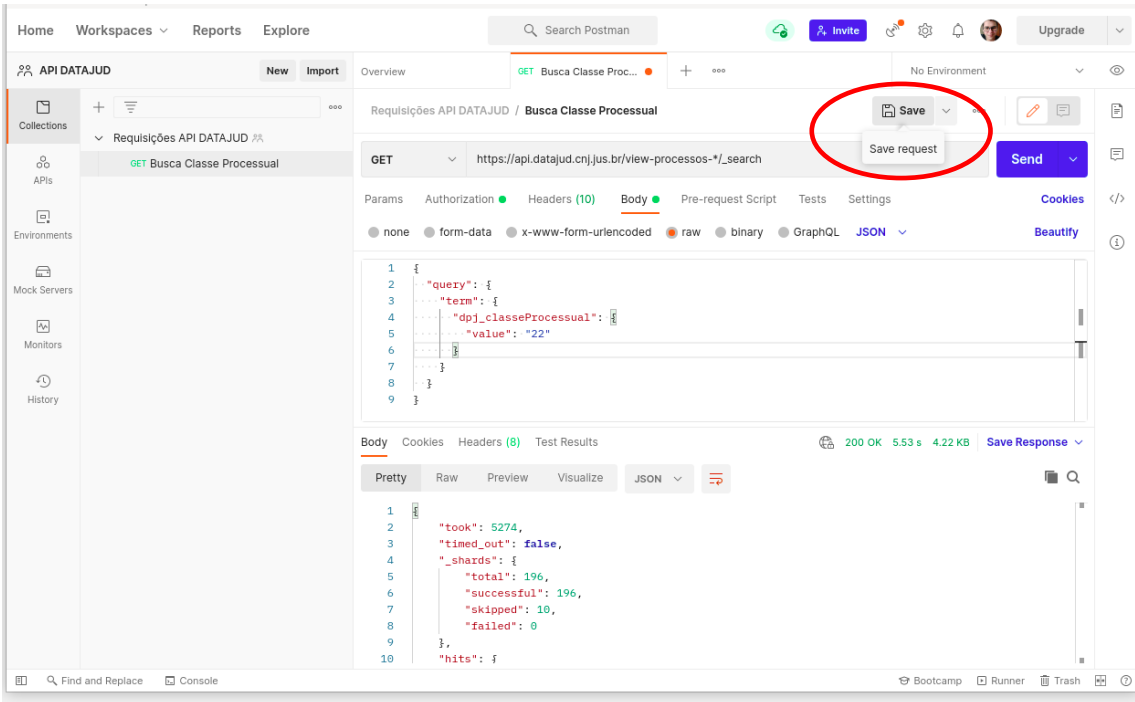

*Figura 32: Opção de salvar a requisição*

# <span id="page-21-0"></span>8. Tutorial Postman

Para maiores orientações, o link para acesso ao tutorial de uso do Postman no site do fabricante é [https://learning.postman.com/docs/getting-started/introduction/.](https://learning.postman.com/docs/getting-started/introduction/)

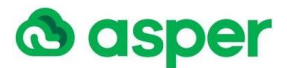

# <span id="page-22-0"></span>9. Tipagem de dados

Esse item descreve os campos com seus respectivos tipos de dados; esta informação se faz necessária, pois entender o tipo do dado é de suma importância ao trabalhar com consultas no Elasticsearch. Por exemplo, consultas com *Wildcard* trabalham com campos do tipo *Keyword*, já filtros por range precisam trabalhar com dados do tipo numérico ou data.

A tabela, abaixo, contém os campos e os tipos de dados conforme indexados no Elasticsearch.

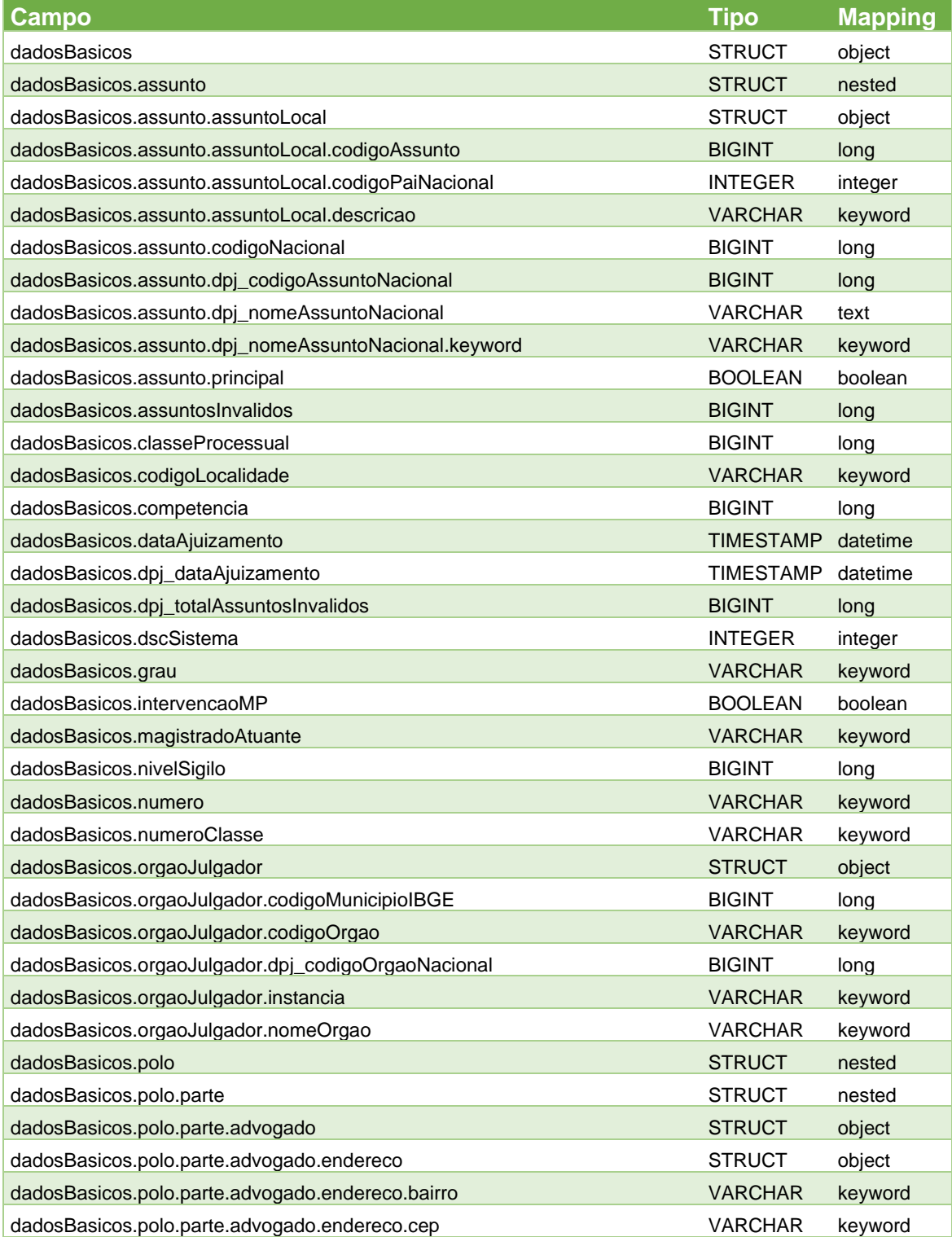

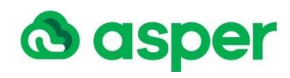

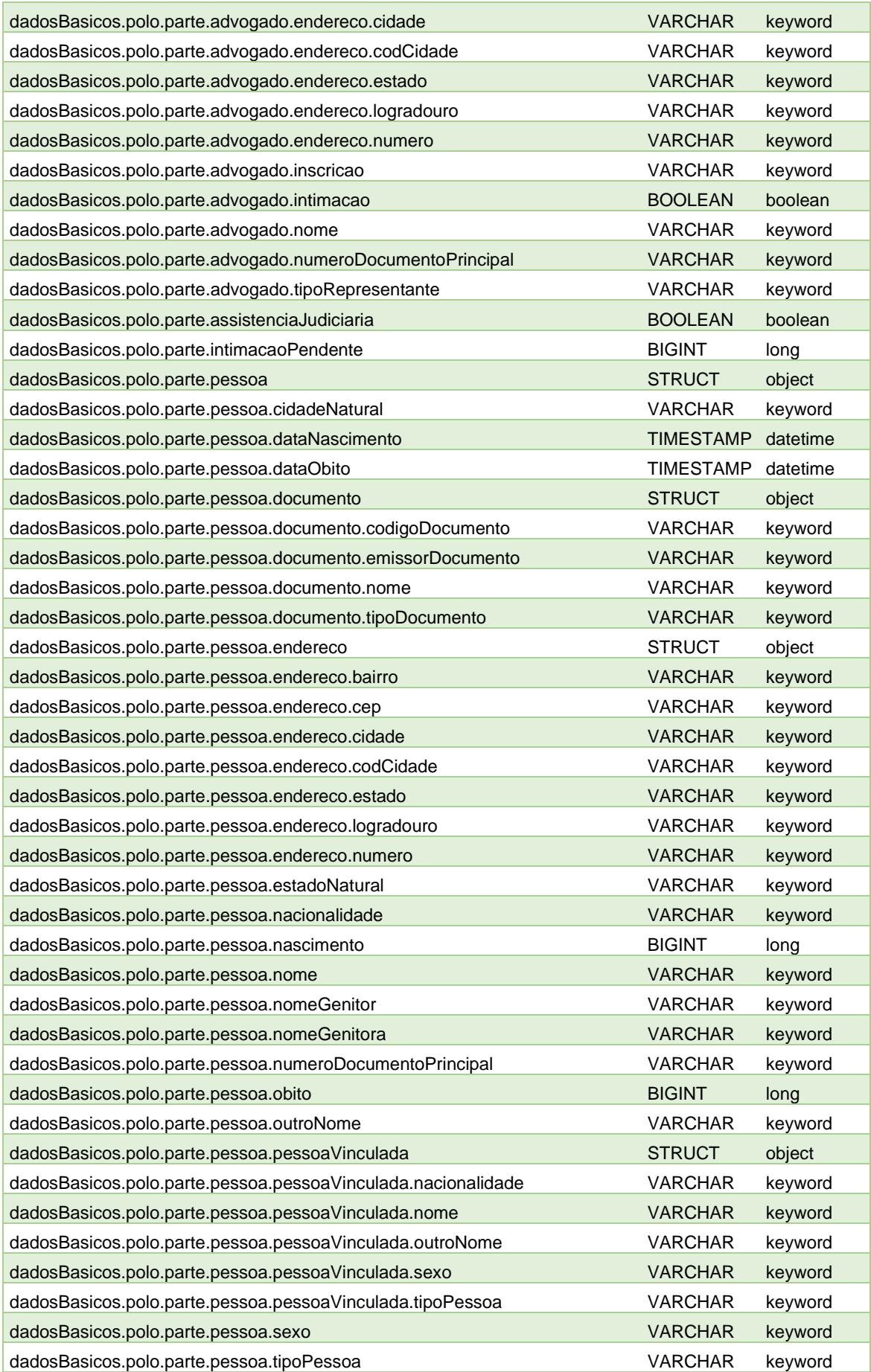

P á g i n a 24 | 26

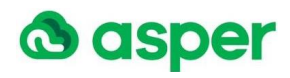

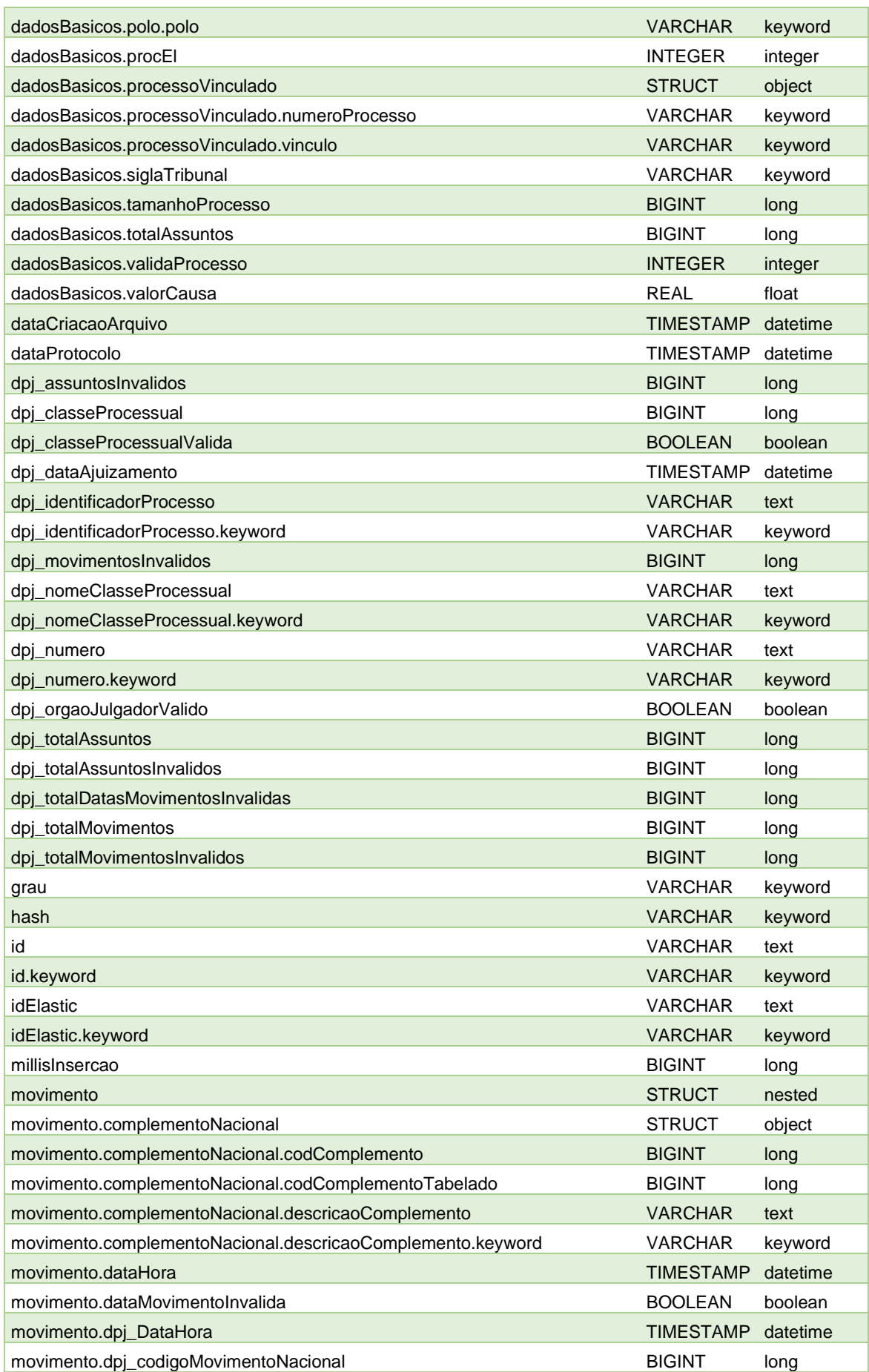

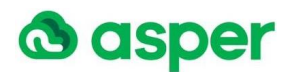

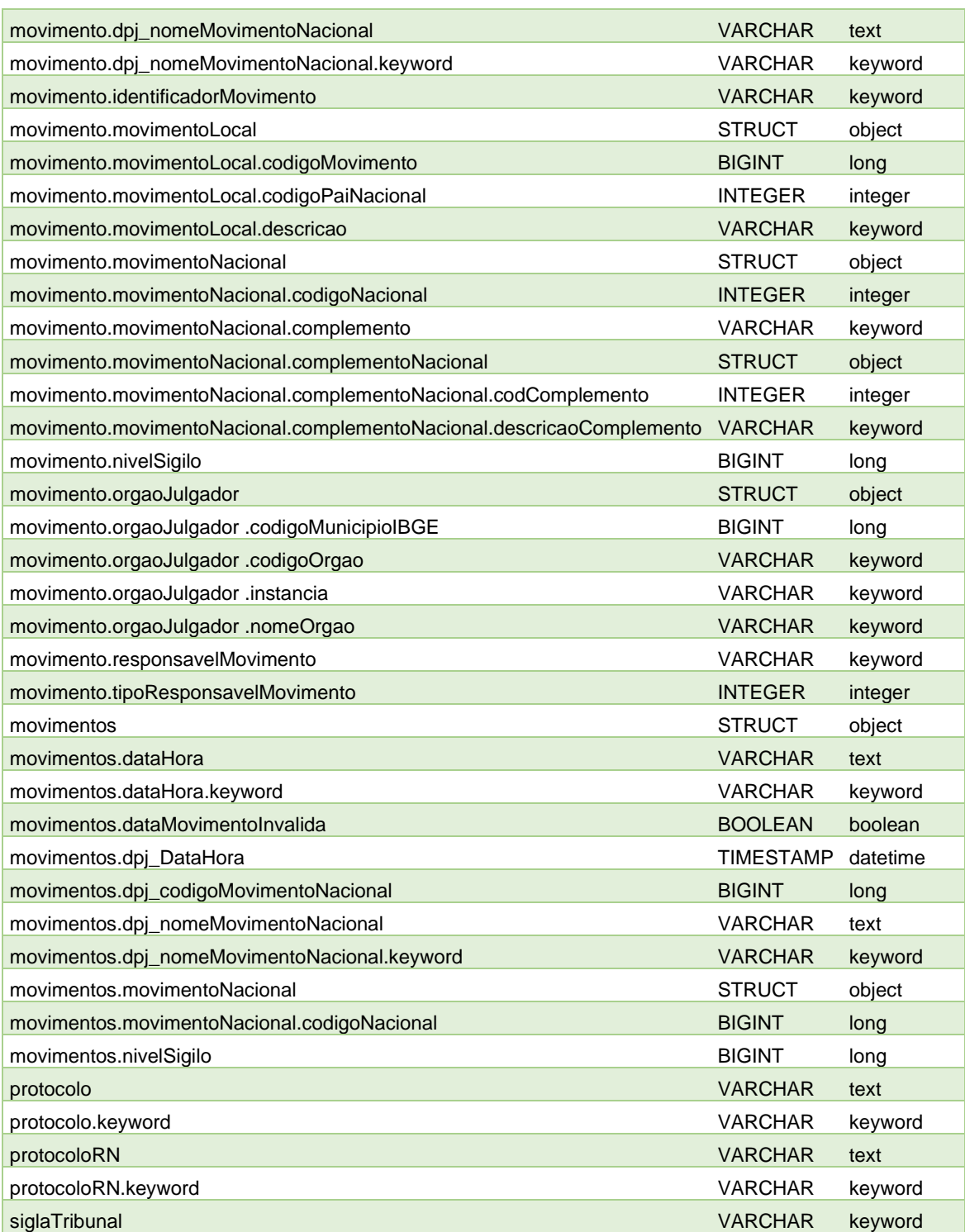

Para mais detalhes a documentação oficial está disponível no link do fabricante em [https://www.elastic.co/guide/en/elasticsearch/reference/current/mapping-types.html.](https://www.elastic.co/guide/en/elasticsearch/reference/current/mapping-types.html)

# <span id="page-25-0"></span>10. Versão do browser e do Postman

As versões de navegador e do Postman utilizados neste tutorial estão indicadas, abaixo:

- Chrome: Versão 91.0.4472.114 (Versão oficial) 64 bits
- Firefox: 89.0.2 (64 Bits)
- Postman: v8.8.0